## ANEXO XV

## **REGISTRO AFECTACION SUMARIA PARTICULAR**

Se accede a la pantalla "Registro de una Afectación Sumaria" a través de dos opciones:

— Ingresando el código de la operación en el campo denominado

— A través del menú, donde se seleccionará "Registro de una Afectación Sumaria".

Una vez efectuado el acceso, se procederá a ingresar los datos de la carátula, cuyo diseño es el siguiente:

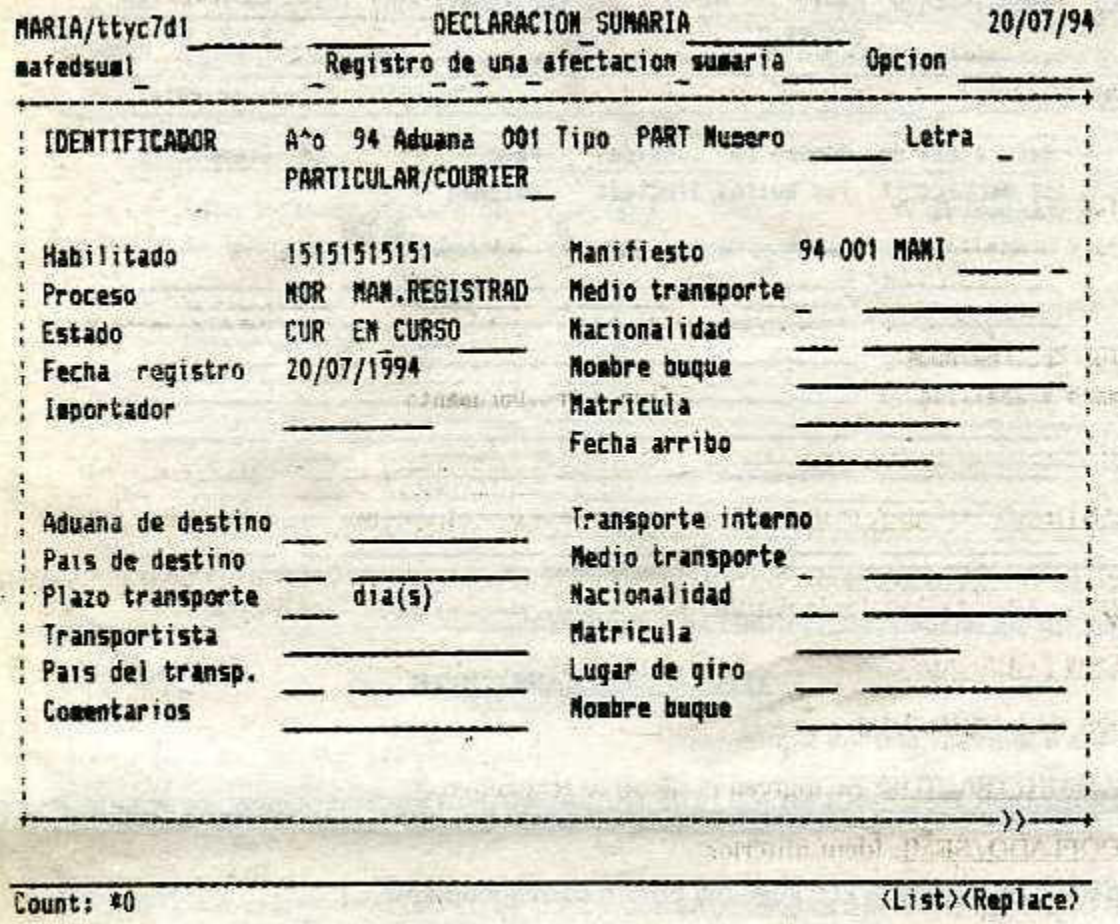

#### **CARATULA**

IDENTIFICADOR DE LA AFECTACION SUMARIA: compuesta por 16 caracteres:

— AÑO: año en curso; lo proporciona el sistema.

— ADUANA: la de registra; lo proporciona el sistema.

— TIPO: se podrá acceder a través del listado de valores, seleccionando la opción correspondiente o bien ingresando el código que podrán ser:

— Particular/curier (PART)

— NUMERO: Visualizará una vez validada, la carátula de la afectación. Si se modificará, se ingresará el número de afectación a modificar.

— LETRA: ídem campo anterior.

HABILITADO: Se Visualizará el número de matrícula del habilitado.

— PROCESO: visualizado.

— ESTADO: Corresponde el código del estado de la solicitud que podrá ser:

— En curso

— Registrado

— FECHA REGISTRO: Visualizado, la del día.

— IMPORTADOR: Se ingresará la razón social/nombre, únicamente cuando se trate de una solicitud de traslado particular.

— MANIFIESTO: Se ingresará el número de manifiesto que corresponda a la guía a afectar, desplegando el sistema todos los datos generales del manifiesto, los que serán:

— FECHA DE REGISTRO

— FECHA DE ARRIBO

— PROCEDENCIA

— TRANSPORTISTA

— PAIS DEL TRANSPORTE

— NACIONALIDAD

— ADUANA DE DESTINO: Campo no ingresarle para esta afectación.

— PAIS DE DESTINO: Campo no ingresarle para esta afectación.

— PLAZO DE TRANSPORTE: Campo no ingresarle para esta declaración.

— TRANSPORTISTA: Campo no ingresarle para esta afectación.

— PAIS DEL TRANSPORTISTA: Campo no ingresable para esta afectación.

— COMENTARIO: Su ingreso es obligatorio para esta afectación.

## **TRANSPORTE INTERNO**

- MEDIO DE TRANSPORTE: Campo no ingresarle para esta afectación.
- NACIONALIDAD: Campo no ingresarle para esta afectación.
- MATRICULA: Campo no ingresarle para esta afectación.
- LUGAR DE GIRO: Campo no ingresable para esta afectación
- NOMBRE DEL BUQUE: Campo no ingresarle para esta declaración.

Finalizado la carga de los datos de la carátula, se validará asignándole el sistema el N° y letra identificatoria de la afectación.

A continuación se ingresarán los datos del documento de transporte.

La pantalla para tal efecto es la siguiente:

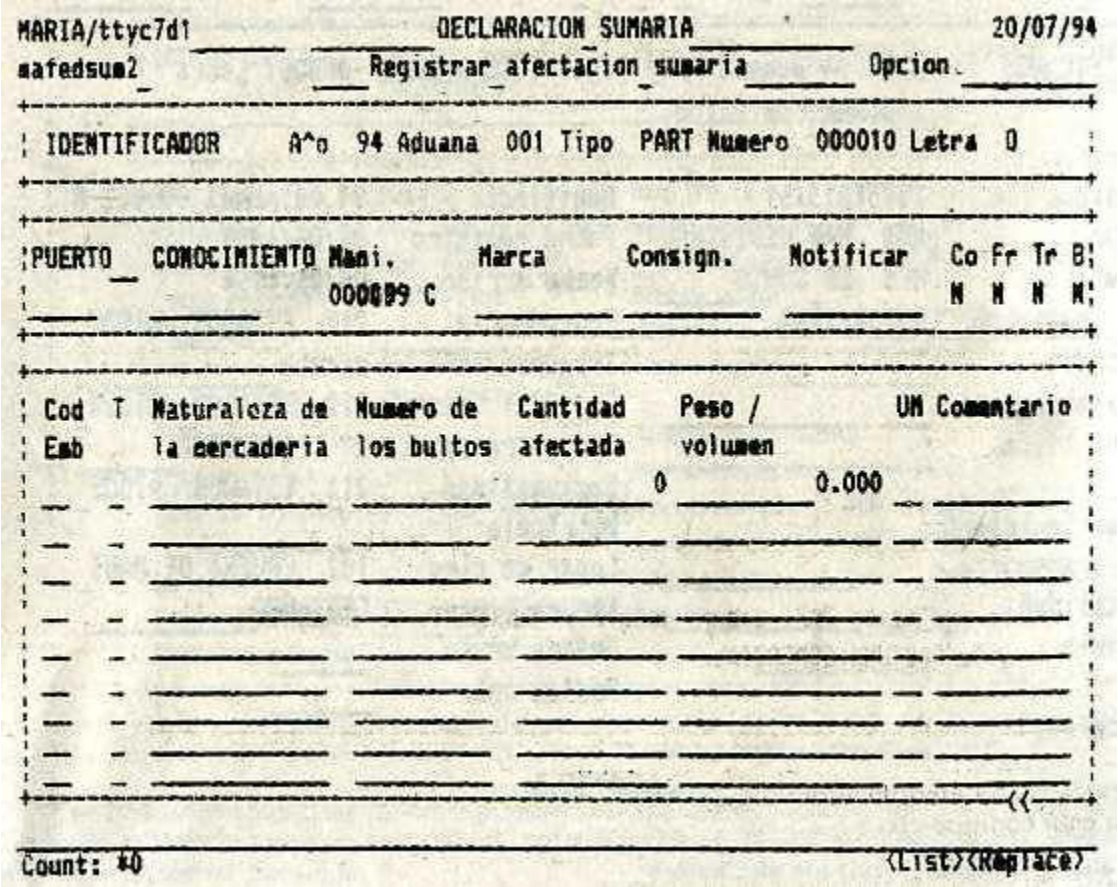

#### **TITULO DE TRANSPORTE**

Los datos a ingresar son los siguientes:

— IDENTIFICADOR DEL DOCUMENTO DE TRANSPORTE: Esta compuesta por los siguientes datos:

— COMPAÑIA: Se ingresará el código de la compañía aérea.

— GUIA: Corresponde ingresar el número a siglas de identificación del documento de transporte.

A continuación el sistema desplegará los datos cargados en el manifiesta que podrán ser:

— MANIFIESTO

- MARCA
- CONSIGNATARIO
- NOTIFICAR A
- CONSOLIDADO (CO)
- FRACCIONADO (FR)
- TRANSITO (TR)
- BLOQUEO (BL)

# **RENGLON DE LA MERCADERIA**

Todos los datos correspondientes al conocimiento serán visualizados los cuales serán:

- CODIGO DE EMBALAJE
- TIPO DE EMBALAJE
- NATURALEZA DE LA MERCADERIA
- NUMERO DE LOS BULTOS
- CANTIDAD AFECTADA
- PESO/VOLUMEN
- UNIDAD DE MEDIDA
- COMENTARIOS

Finalizado el ingreso de los datos se deberán validar. En caso de querer afectar otra/s guías con la misma solicitud, se deberá posicionar en el campo compañía del bloque "título de transporte" ingresando la nueva guía a afectar.

En tanto la solicitud se encuentre en estado "en curso" se podrá modificar o suprimir los datos ingresados tantas veces como fuera necesario.

Se podrá solicitar una impresión provisoria, ésta se permito a efectos de realizar un control del contenido de la solicitud y no puede en ningún caso actuar como formulario jurídico, lleva el mensaje de "Provisoria".

Después de las modificaciones, si no se detecta ningún error se colocará en el campo "estado" de la carátula la palabra "REG", el estado de la solicitud pasa a ser "registrado" y se imprime el formulario en forma automática.

Si por algún desperfecto técnico se perdiera la impresión "original" se podrá imprimir un segundo original con las teclas PF2 y 4.

Registrada la Solicitud ya no se podrá modificar.